## **Banca Internet Provincia (BIP)**

## **CBU y Alias CBU**

Al ingresar al menú Cuentas, opción CBU, visualizará el listado de sus cuentas. Haciendo clic sobre el ícono de la lupa  $\bigoplus$  en la columna Detalle de CBU, accederá al CBU y al Alias CBU.

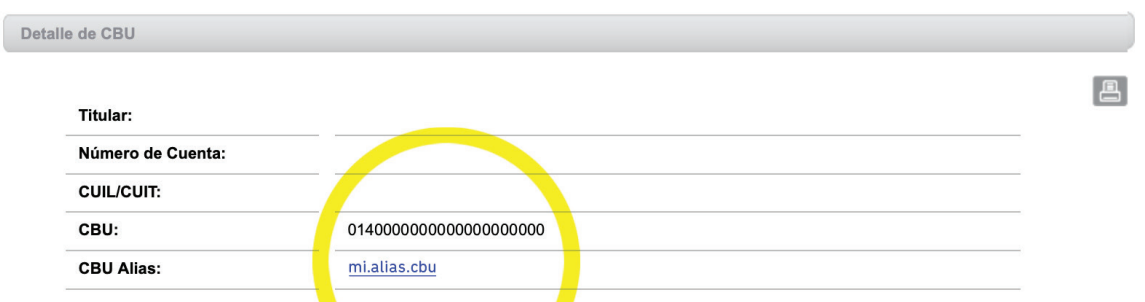

Si lo desea, haciendo clic sobre el nombre de CBU Alias resaltado en azul, podrá modificar el CBU Alias predeterminado.

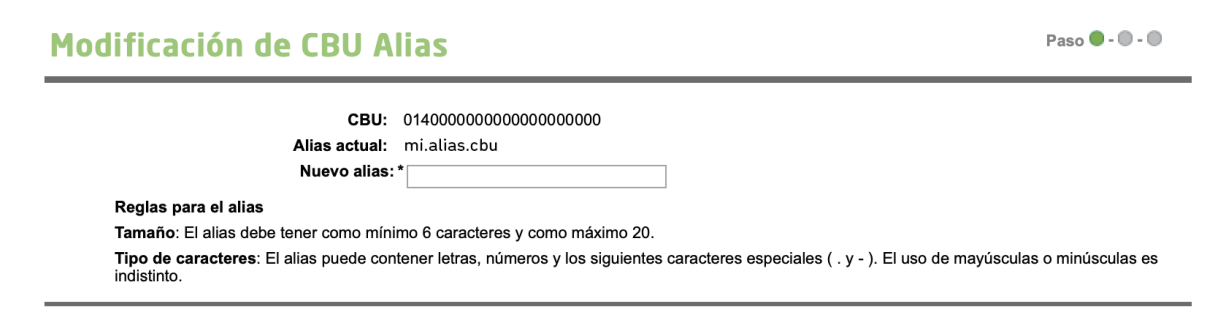

Complete el nuevo Alias, presione continuar y por último confirmar.

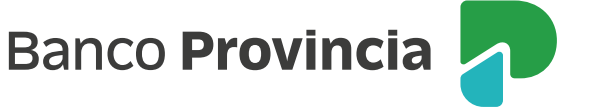